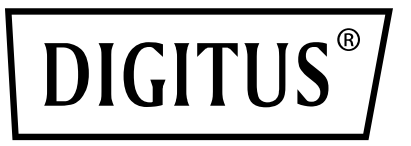

## **PRZETWORNIK USB - RS232**

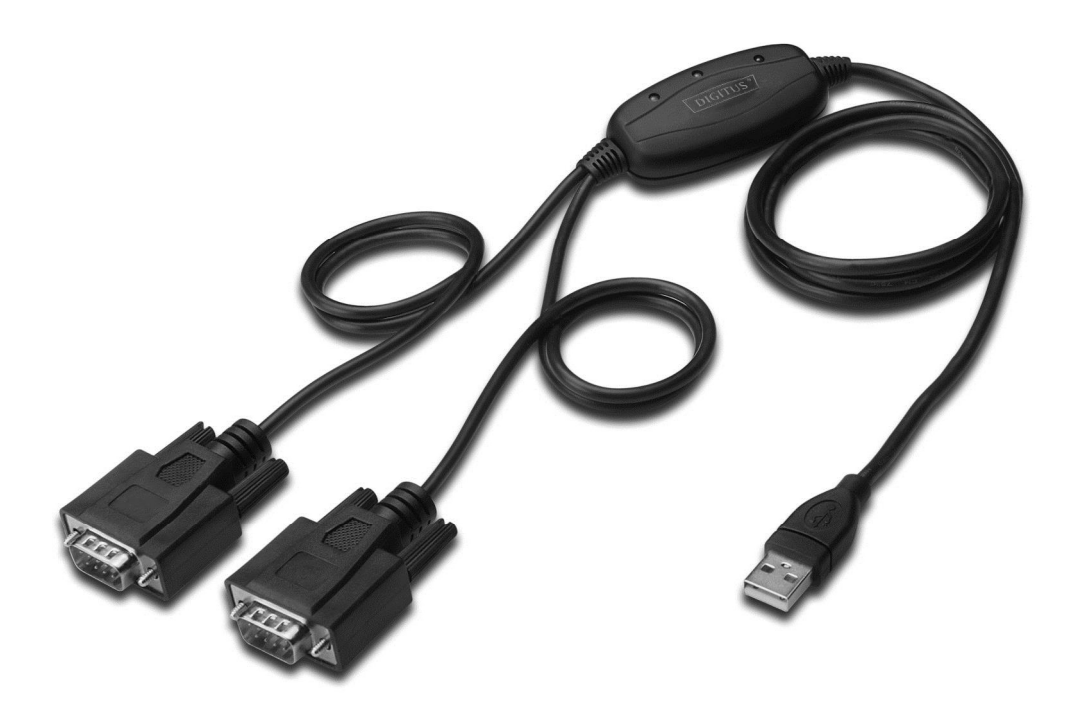

**Przewodnik szybkiej instalacji Windows 7/8/8.1 DA-70158** 

- **Krok 1:** Włożyć płytę CD ze sterownikiem do napędu CD-ROM Podłączyć urządzenie do portu USB w PC
- **Krok 2:** Jeśli jest dostępne połączenie internetowe, Windows 7/8/8.1 podłączy się sam do strony sieciowej Windows Update (aktualizacja Windows) i zainstaluje odpowiedni sterownik jaki dla urządzenia znajdzie.

Jeśli będzie miała miejsce instalacja automatyczna, to nie ma potrzeby kontynuowania procedury opisanej poniżej.

 Jeśli nie zostanie znaleziony odpowiedni sterownik, to należy postępować wg poniższej procedury.

Nacisnąć przycisk Windows Start by wywołać menu start i wybrać "Control Panel".

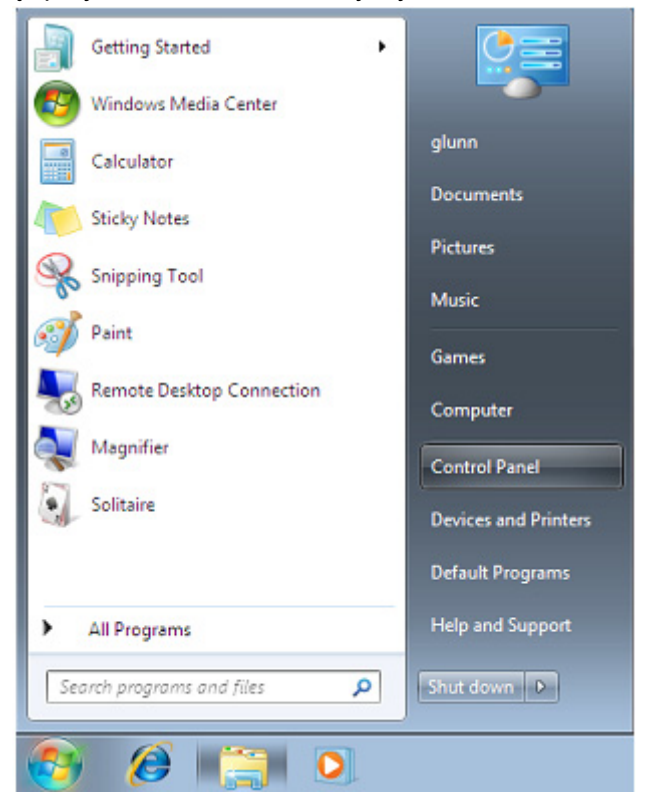

**Krok 3:** Z okna Control Panel wybrać Hardware and Sound

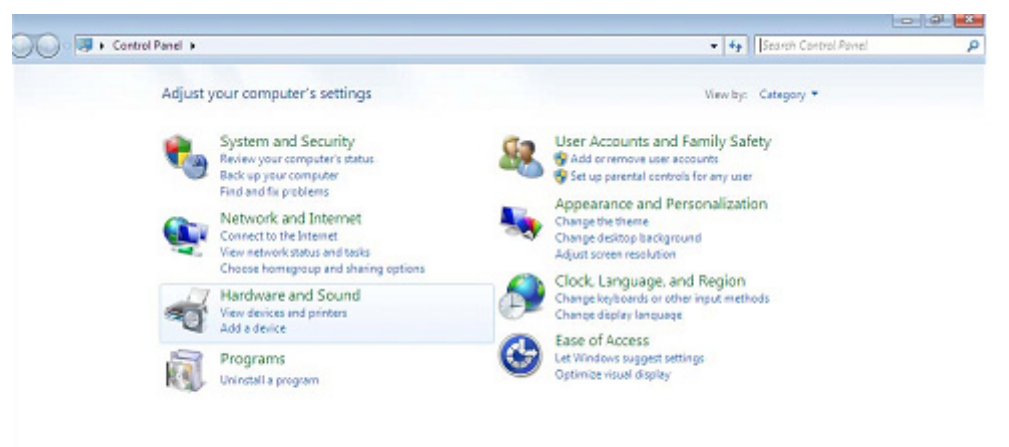

## **Krok 4:** Na następnym ekranie wybrać Device Manager :

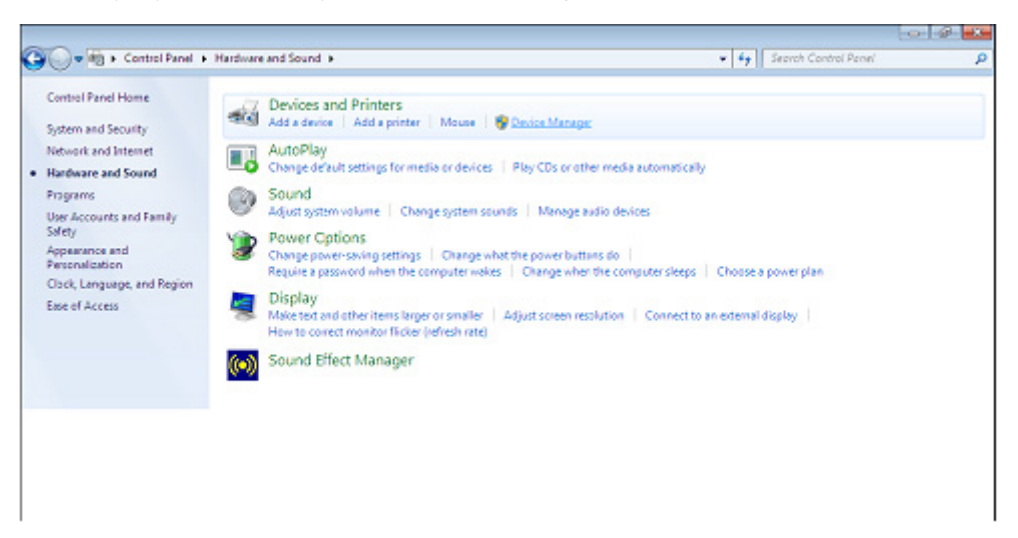

**Krok 5:** W oknie menedżera urządzeń będzie urządzenie w Other Devices (Inne urządzenia), z żółtym symbolem ostrzegawczym wskazującym problem braku zainstalowanego sterownika. Tekst obok tego urządzenia będzie zależał od dołączonego urządzenia. W tym przykładzie urządzeniem był "USB - Serial Cable" .

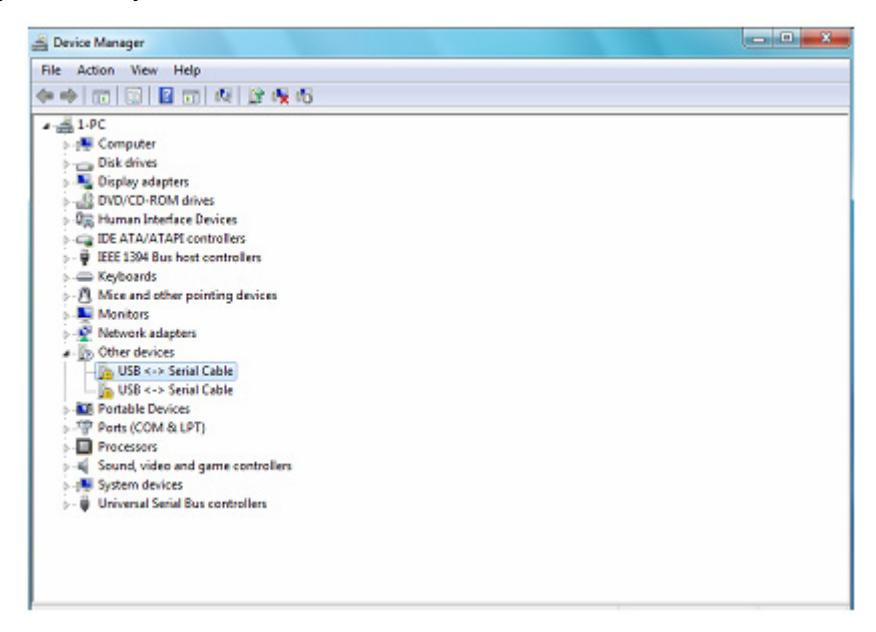

**Krok 6:** Prawym kliknięciem myszy na urządzenie inne, wywołać menu pokazane poniżej. W wyświetlonym menu wybrać "Update Driver Software" . Wyświetlą się następnie opcje wyszukania automatycznego lub ręcznego.

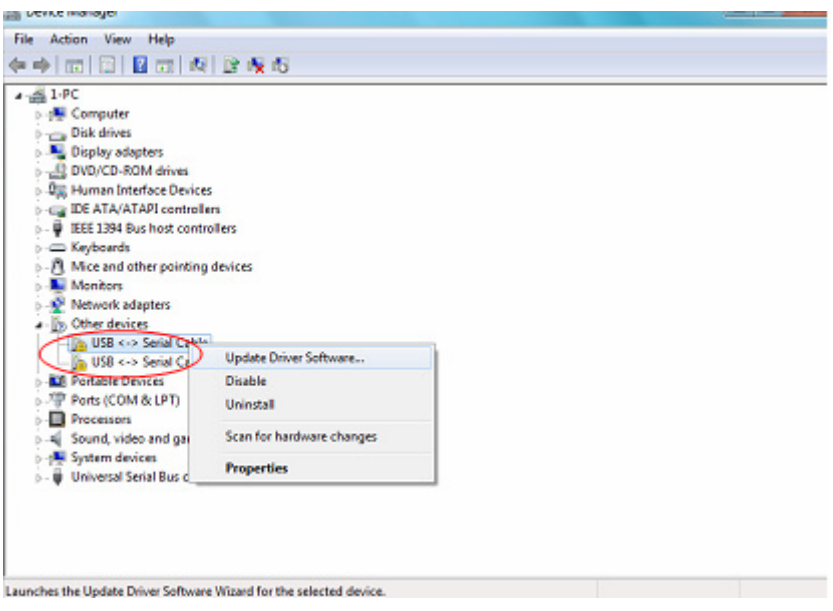

**Krok 7:** Wybrać drugą opcję przeglądania ręcznego.

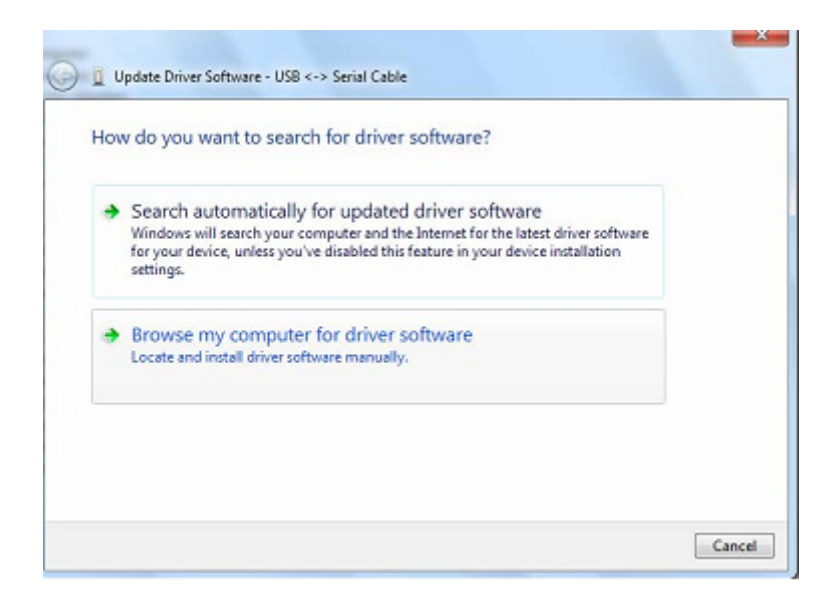

**Krok 8:** Kliknąć "Browse" i wybrać sterownik odpowiedni dla systemu operacyjnego na CD. Kliknąć "Next", by kontynuować

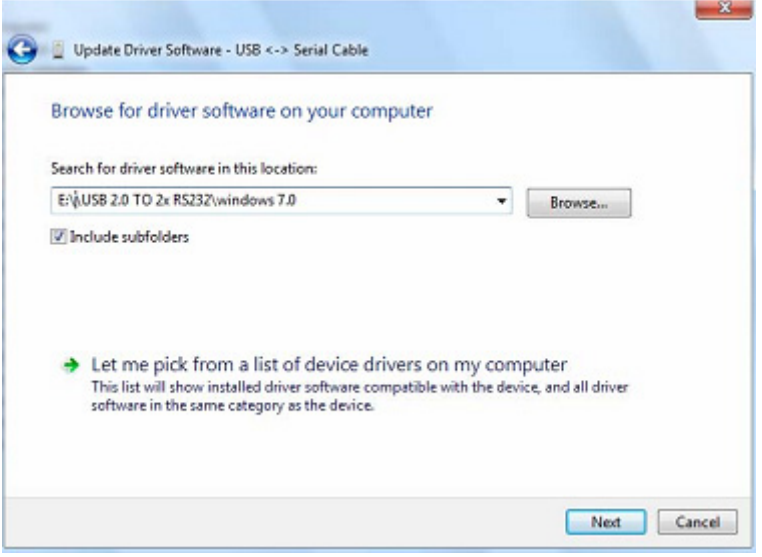

**Krok 9:** Pozakończeniu instalacji ukaże się ekran zakończenia.

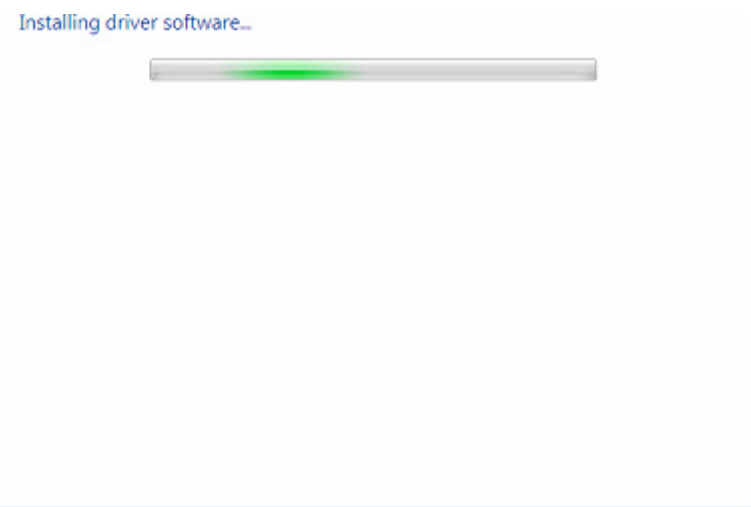

**Krok 10:** Nacisnąć Close (zamknij), by zamknąć to okno i powrócić do okna Device Manager .

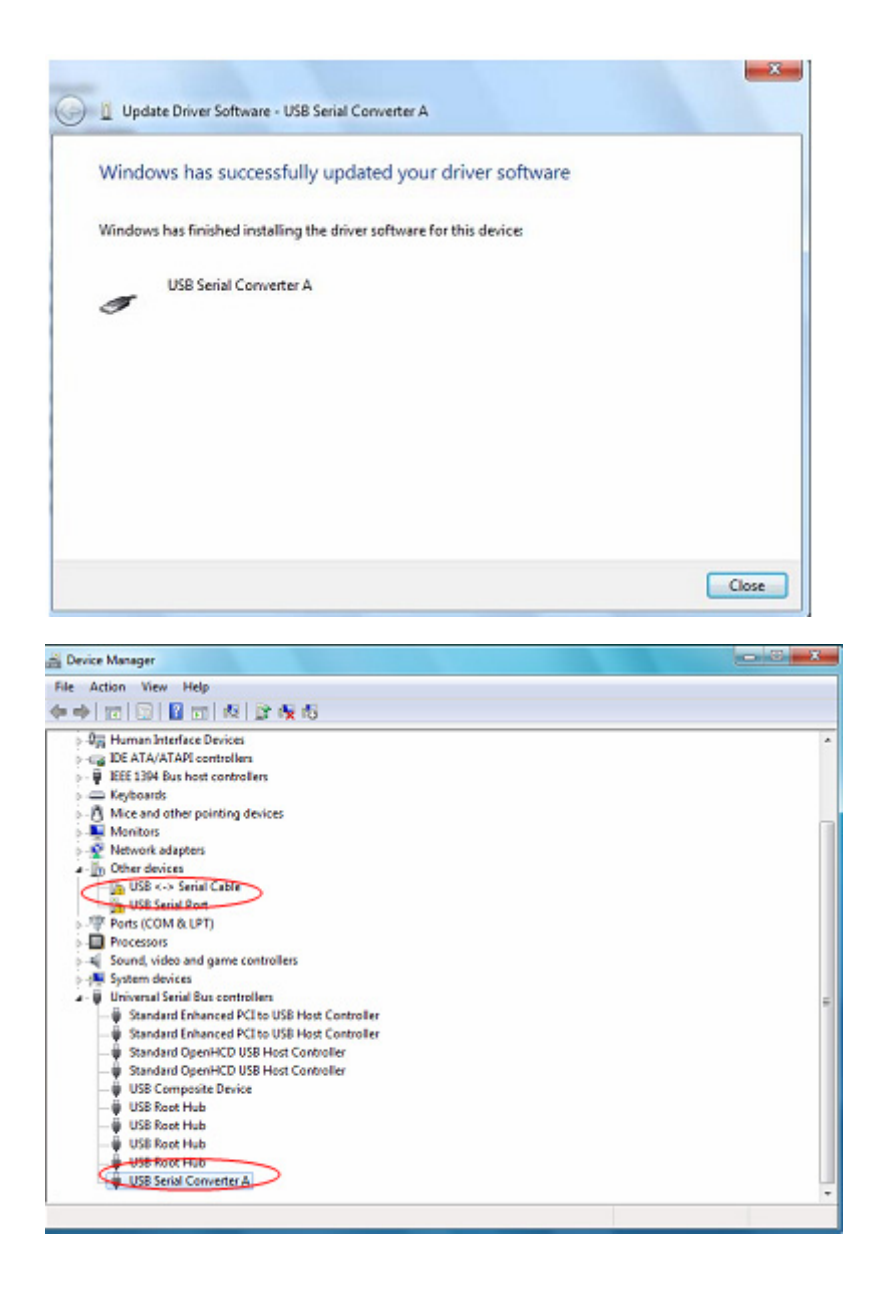

Menedżer urządzeń będzie nadal wskazywał urządzenie w Innych urządzeniach, ale w dodatku do tego pojawi się nowa pozycja w Universal Serial Bus Controllers (sterowniki uniwersalnej magistrali szeregowej), tak jak w widoku ekranu powyżej, jako USB Serial Converter A . To oznacza, że warstwa magistrali sterownika została zainstalowana. Instalację warstwy sterownika Virtual Com Port przeprowadza się powtórzeniem ostatnich kilku kroków.

**Krok 11:** Prawym kliknięciem myszy na urządzenie inne, wywołać menu pokazane poniżej. W wyświetlonym menu wybrać "Update Driver Software…". Wyświetlą się następnie opcje wyszukania automatycznego lub ręcznego.

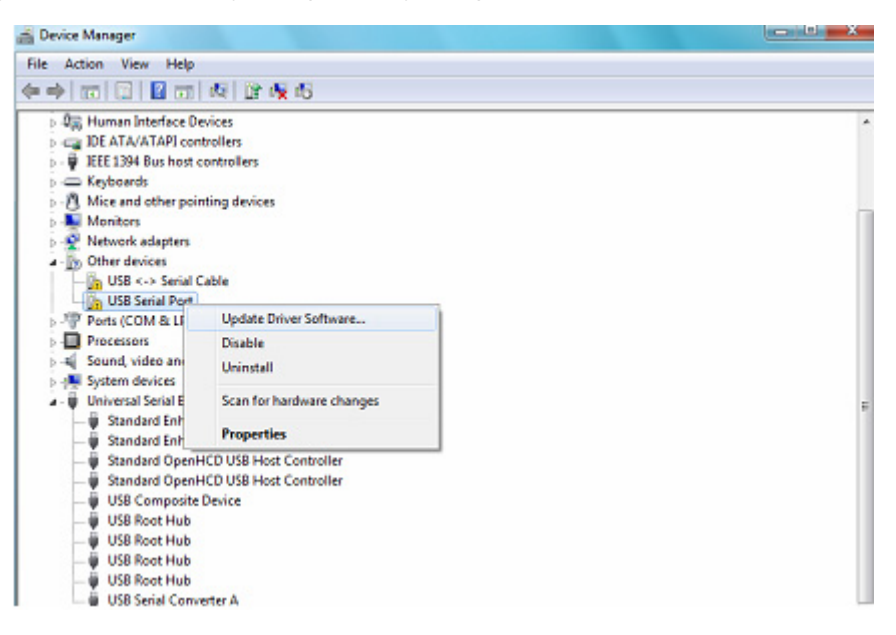

**Krok 12:** Wybrać drugą opcję przeglądania ręcznego.

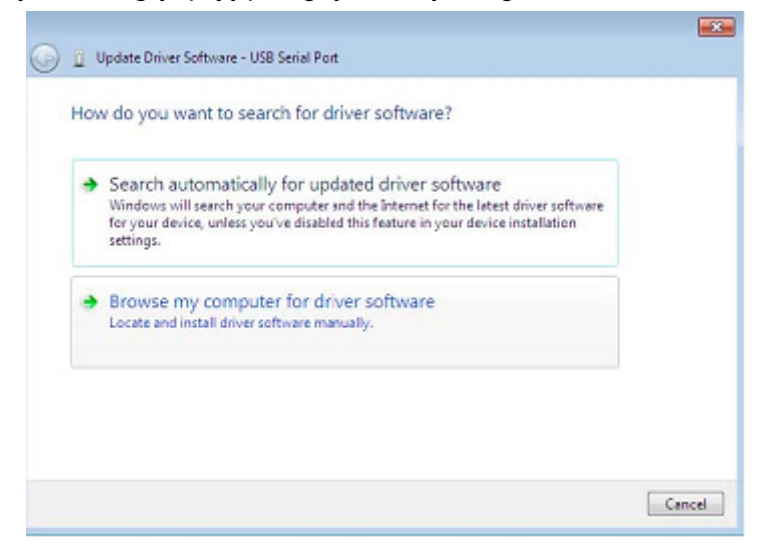

**Krok 13:** Kliknąć "Browse" i wybrać sterownik odpowiedni dla systemu operacyjnego na CD. Kliknąć "Next", by kontynuować

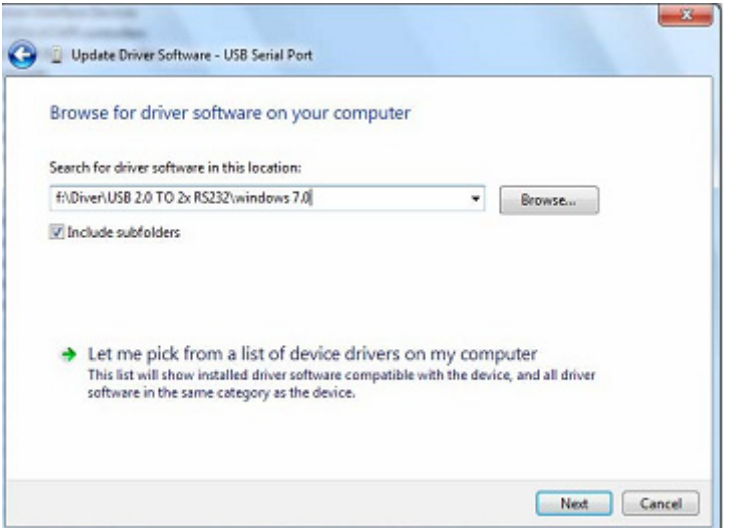

**Krok 14:** Po zakończeniu instalacji ukaże się ekran zakończenia.

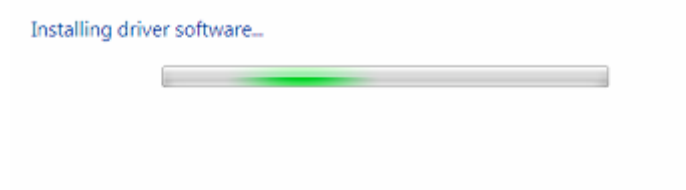

**Krok 15:** Nacisnąć Close , by zamknąć to okno i powrócić do okna Device Manager .

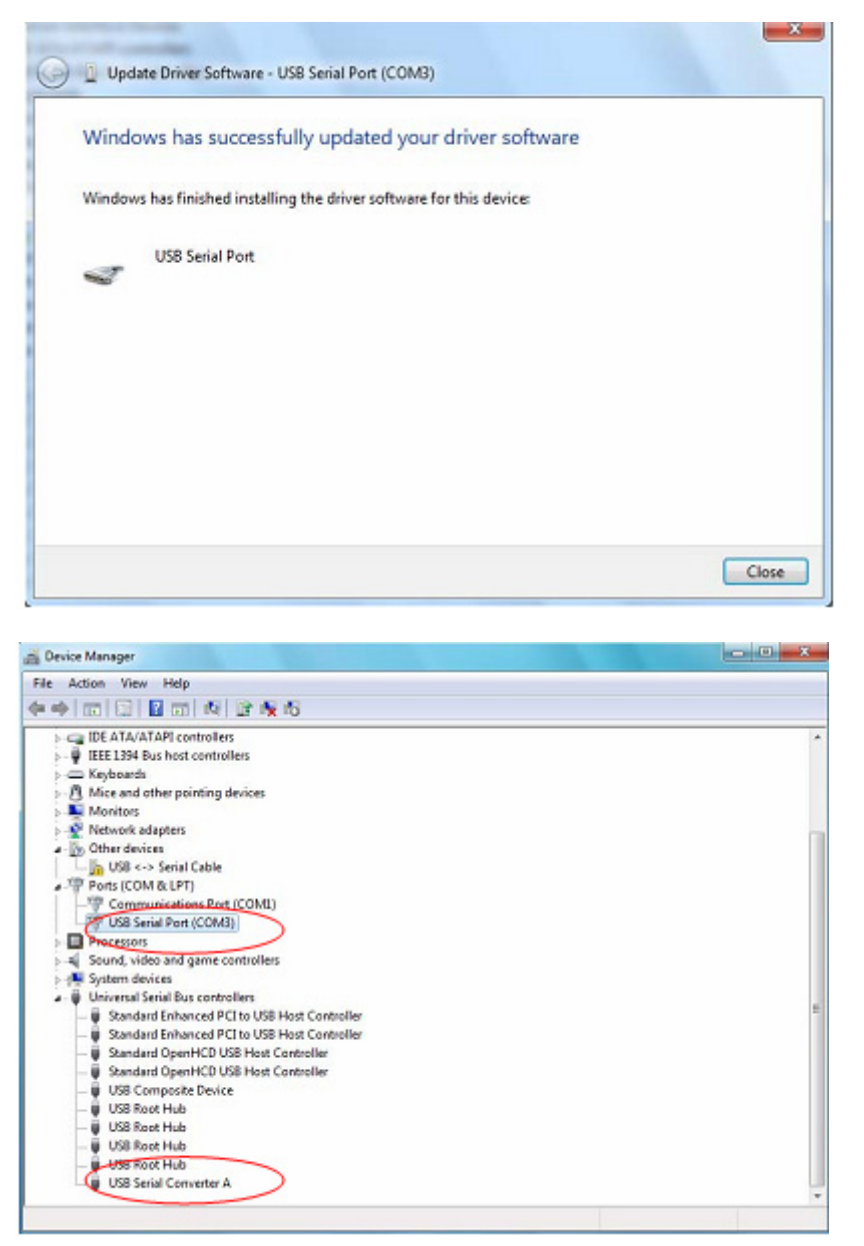

 Tym razem Menedżer urządzeń nie ma pozycji USB <->Serial Cable pod Inne urządzenia, ale pokazuje pozycje w Universal Serial Bus Controllers and Ports (COM & LPT) (sterowniki magistrali uniwersalnej i porty (COM i LPT)). Powyższy ekran pokazuje prawidłową instalację. Urządzenie jest teraz gotowe do ustawień COM3.

**UWAGA:** Nie wszystkie urządzenia zainstalują się na COM3. Przypisanie portu COM jest określone przez kreatora instalacji na podstawie określenia najbliższego wolnego portu wyznaczonego w rejestrze PC.

**Krok 16:** Prawym kliknięciem myszy na urządzenie inne wywołać menu pokazane poniżej. W wyświetlonym menu wybrać "Update Driver Software…". Wyświetlą się następnie opcje wyszukania automatycznego lub ręcznego.

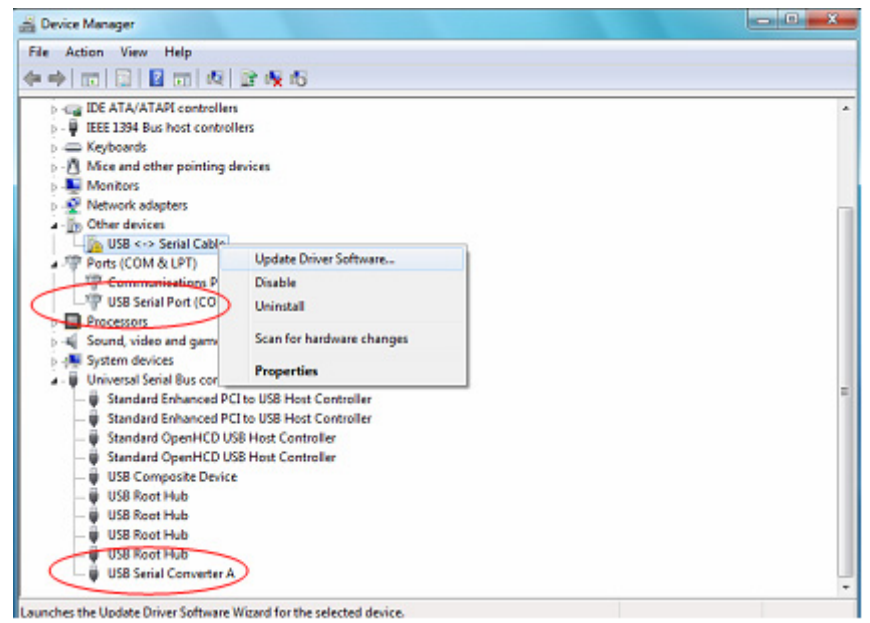

**Krok 17:** Wybrać drugą opcję, przeglądania ręcznego.

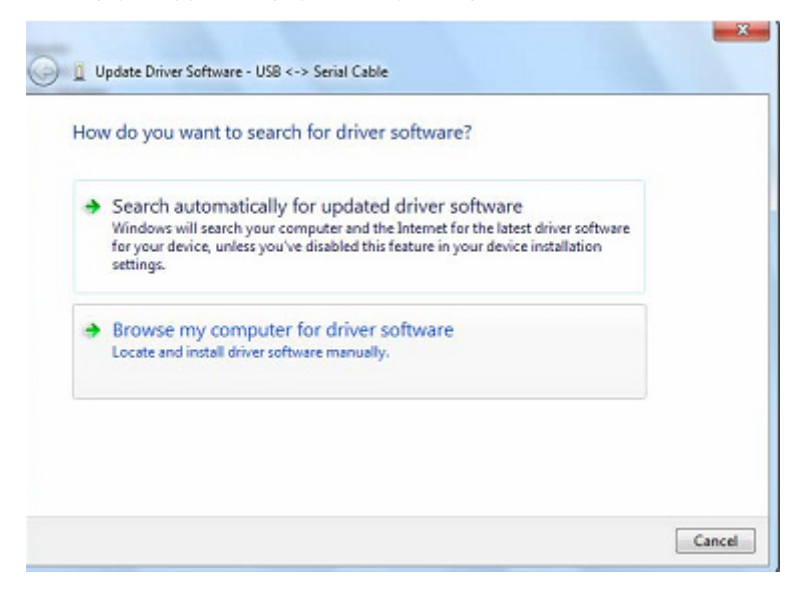

**Krok 18:** Kliknąć "Browse" i wybrać sterownik odpowiedni dla systemu operacyjnego na CD. Kliknąć "Next" , by kontynuować

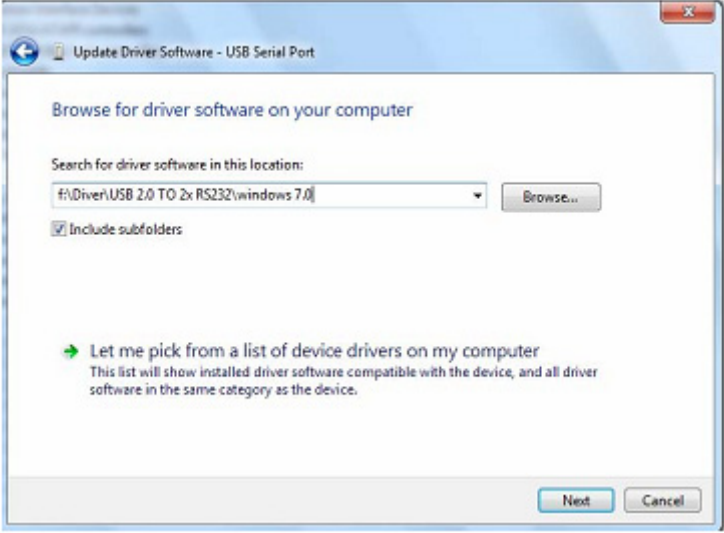

**Krok 19:** Po zakończeniu instalacji ukaże się ekran zakończenia.

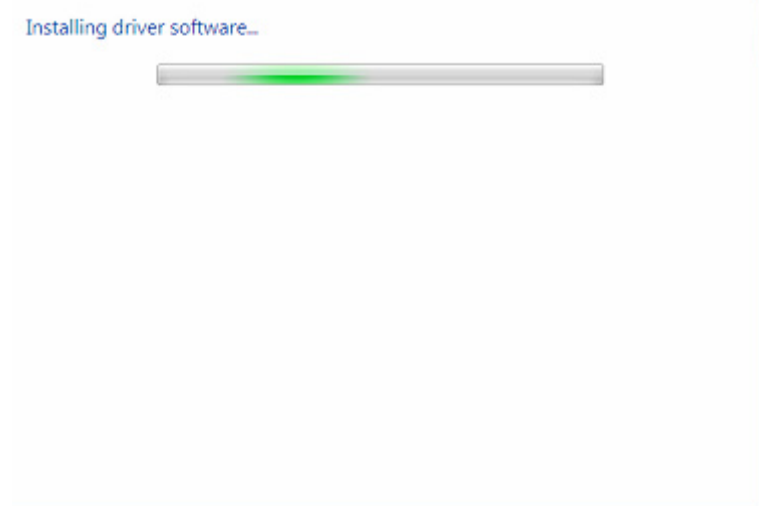

**Krok 20:** Nacisnąć Close , by zamknąć to okno i powrócić do okna Device Manager .

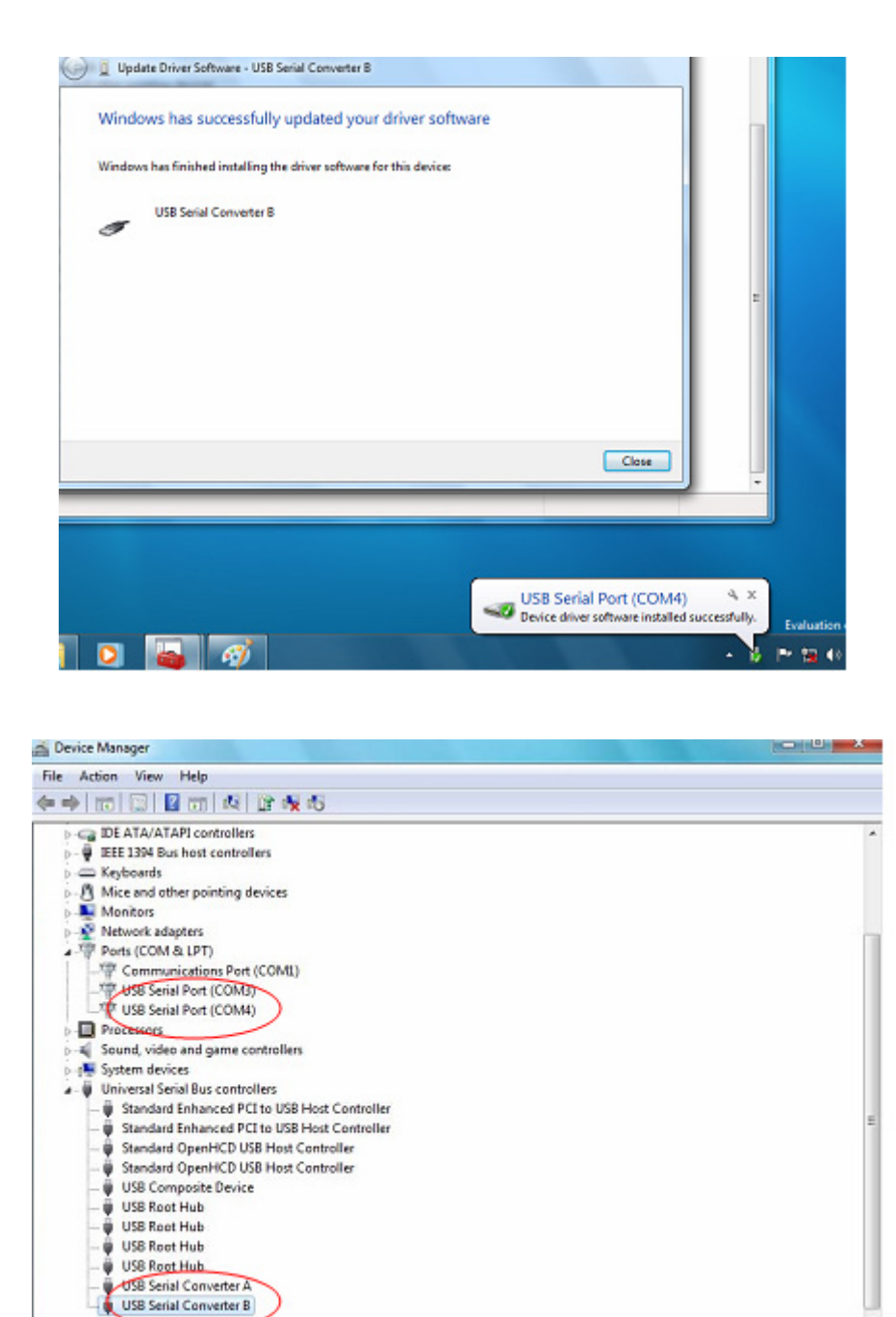

UWAGA: Nie wszystkie urządzenia zainstalują się na COM4. Przypisanie portu COM jest określone przez kreatora instalacji na podstawie określenia najbliższego wolnego portu wyznaczonego w rejestrze PC.

**Krok 21:** Instalacja zakończona.

## **Uwagi:**

Po zainstalowaniu, jeśli można zobaczyć "USB Serial Converter" w "Device Manager" , ale nie widać "USB Serial Port(COM3/COM4)" , to proszę kontynuować następne kroki.

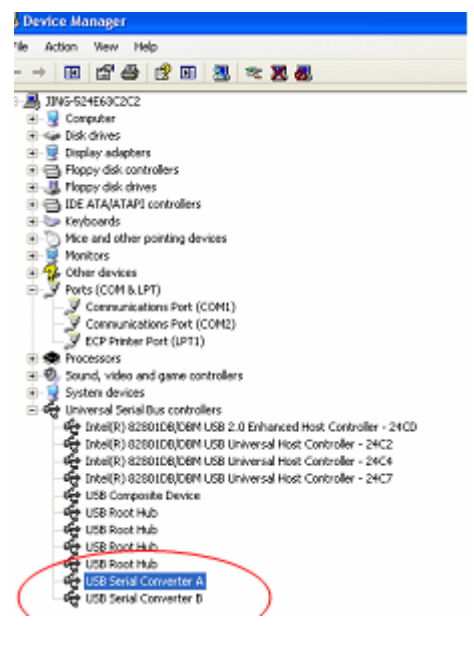

**Krok A:** Prawe kliknięciem nakierować na "USB Serial Converter A/ USB Serial Converter B" , następnie kliknąć "Properties".

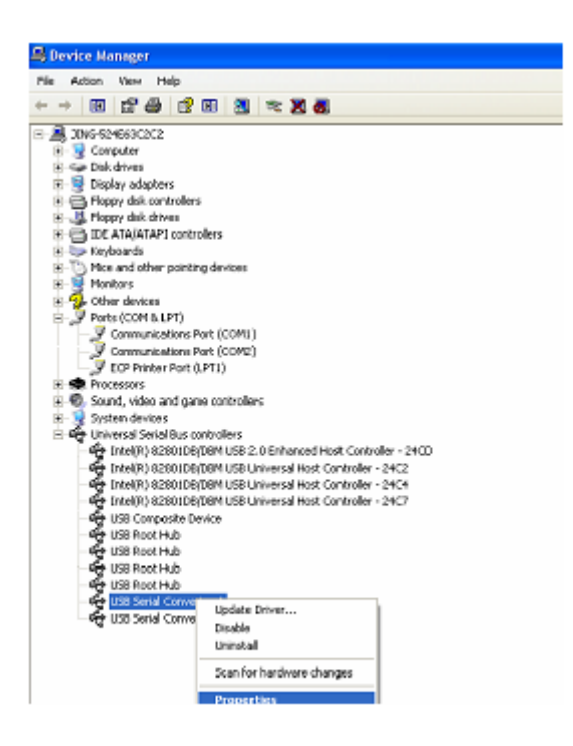

**Krok B:** Wybrać "Load VCP" w "Advanced" i kliknąć "OK".

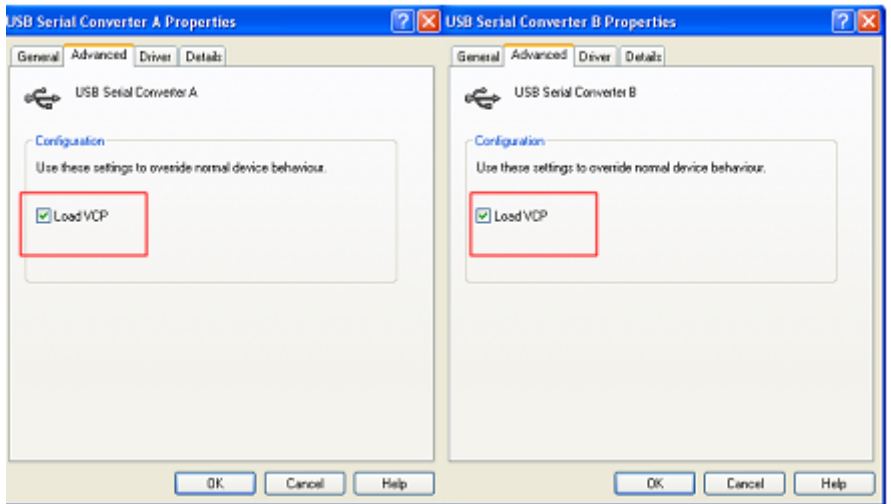

**Krok C:** Wyjąć USB 2.0 TO 2\* RS232 w posiadanym komputerze. Podłączyć ponownie urządzenie do starego portu USB w posiadanym PC, teraz jest prawidłowo, proszę odnieść się do poniższego wykazu:

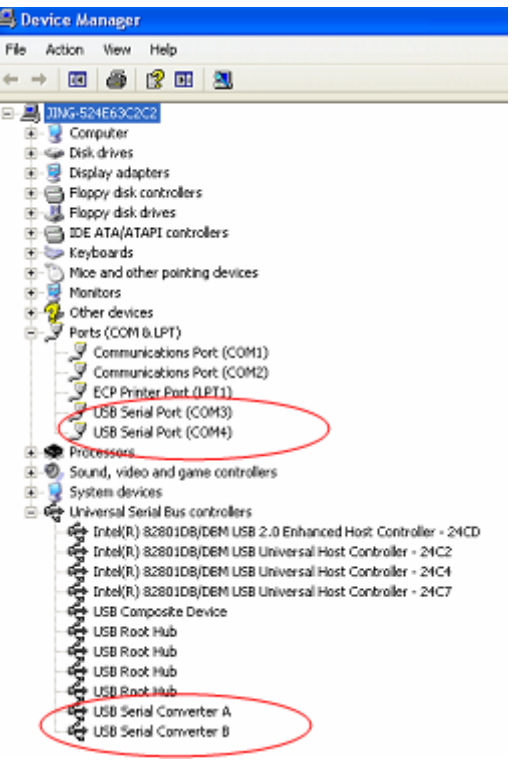

**Gratulacje, instalacja zakończona powodzeniem.** 

## **Deinstalacja urządzeń FTDI**

Wraz z wprowadzeniem Microsoft Windows 7/8/8.1, deinstalator FTDI staje się bezużyteczny, ponieważ zabezpieczenie zasobów Windows chroni pliki wykonywalne przed usuwaniem plików sterowników i skojarzonych wartości rejestrów. Windows 7/8/8.1 pozwala tylko samemu systemowi na modyfikację plików i wartości rejestrów w tych lokalizacjach. Urządzenia mogą być usuwane z użyciem Device Manager (menedżera urządzeń), prostym prawym kliknięciem myszy i wybraniem "Uninstall" . To usunie skojarzone pozycje rejestru tylko dla tego urządzenia. Windows 7/8/8.1 umożliwia automatyczną metodę usuwania plików sterownika, poprzez okienko oznaczenia "Delete the driver software for this device" w oknie dialogowym deinstalacji.

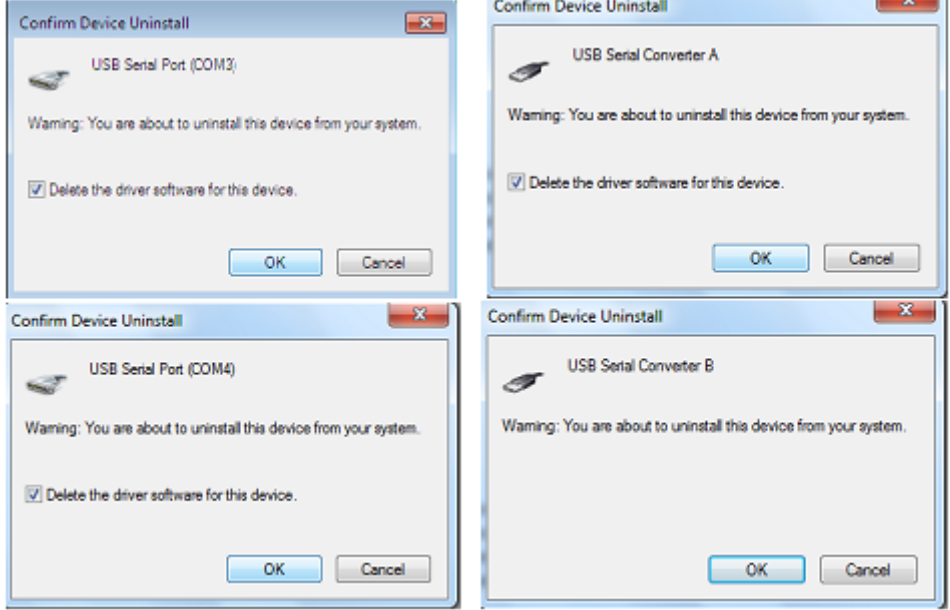